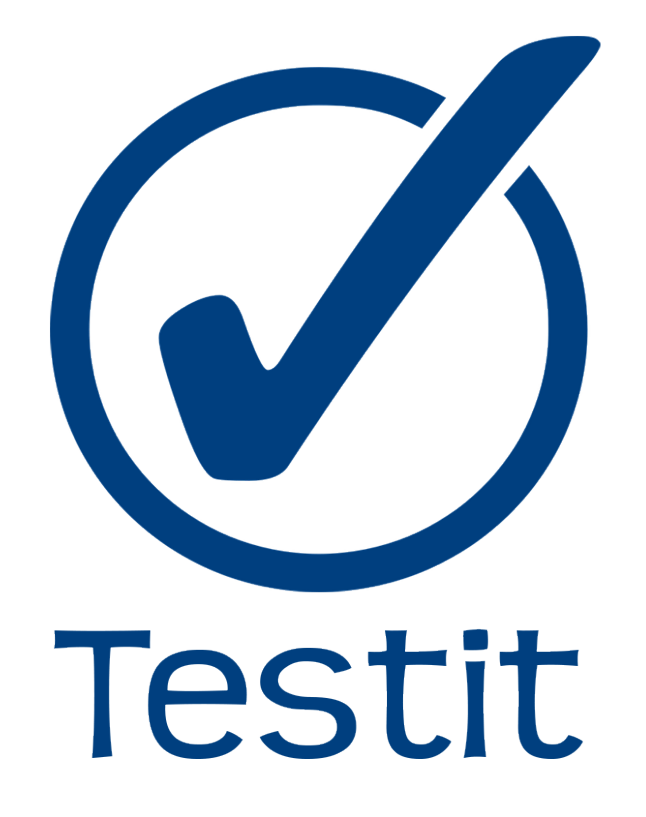

# MANUAL DE USUARIO

Versión 1.0

Diciembre de 2016

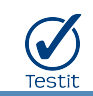

### Tabla de contenido

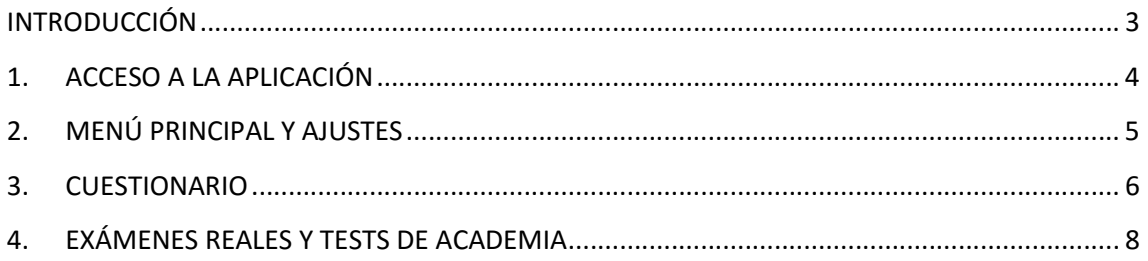

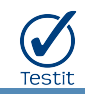

# INTRODUCCIÓN

TestIt oposiciones es una aplicación que te permite practicar exámenes de tipo Test desde tu smartphone o tableta con sistema operativo iOS y Android.

Con TestIt puedes elegir la oposición para la que te estás preparando, realizar cuestionarios aleatorios y practicar simulacros de exámenes reales de convocatorias anteriores.

Puedes practicar estés donde estés, dispones de la aplicación en tu smartphone al alcance de un dedo y de forma fácil e intuitiva, sin necesidad de papel ni plantillas de corrección, obteniendo tu puntuación en el momento y con la posibilidad de repetir las preguntas en las que has fallado para corregir tus errores.

Actualmente cuenta con una base de datos de más de 2.000 preguntas para la oposición del Cuerpo Administrativo de las Cortes Generales, así como multitud de exámenes y pruebas de nivel.

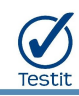

# 1. ACCESO A LA APLICACIÓN

#### **Acceso**

La primera vez que abras la aplicación se mostrará la pantalla de autenticación para que introduzcas tus credenciales de acceso. Si ya dispones de una cuenta en TestIt sólo tienes que introducir tu dirección de email y contraseña. Sólo es necesario que introduzcas tus credenciales una vez, TestIt las recordará para que no tengas que volver a hacerlo aunque cierres la aplicación.

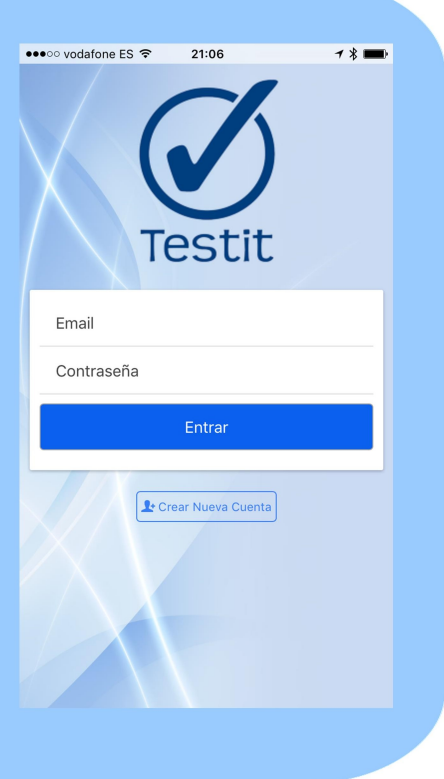

### **Registro**

Si no tienes una cuenta en TestIt, puedes pulsar sobre la opción "Crear Nueva Cuenta" para darte de alta. Cada dirección de email sólo puede registrarse una vez, si intentas crear una cuenta con una dirección existente la aplicación mostrará un error. Una vez registrado, va podrás acceder a la aplicación con tu cuenta recién creada.

Nota: Por motivos de seguridad, tu contraseña deberá tener como mínimo 6 dígitos.

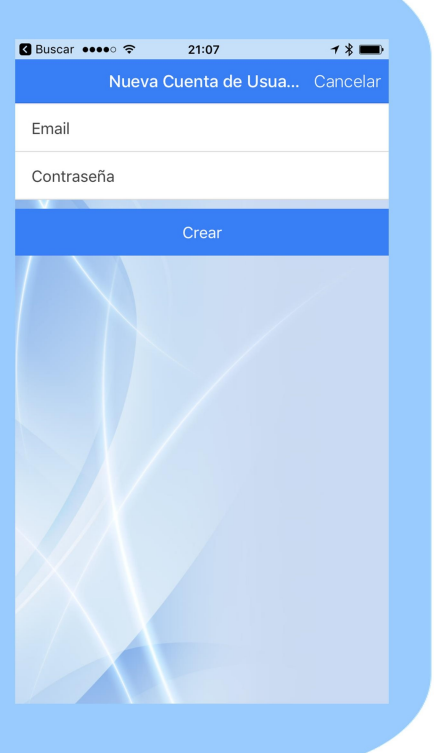

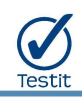

# 2. MENÚ PRINCIPAL Y AJUSTES

#### Buscar ••••○ 〒 22:08 Menú Principal Menú Principal ά Desde el Menú Principal puedes acceder a las principales funciones de la aplicación: Si pulsas sobre el desplegable "Oposición" puedes elegir la oposición para la que quieres Oposición: 2016: Administrativos Cor realizar los tests. ·γ<sup>:</sup> Cuestionario **La opción** de la <sup>torcuestionario de la **contra de la contra de la contra de la** accede a</sup> la pantalla de realización de cuestionarios Exámenes reales aleatorios. La opción **permite** hacer simulacros de exámenes reales. Pulsando sobre se accede a una serie de pruebas de nivel de cada tema.

Si se pulsa sobre el símbolo  $\ddot{\bullet}$  de la zona superior derecha de la pantalla se accede a la pantalla de configuración de la aplicación.

# Configuración

La pantalla de configuración de la aplicación permite ver los datos de nuestra cuenta de usuario.

- **El** Cerrar Sesión  $\blacktriangleright$  Si pulsamos sobre volveremos a la pantalla inicial en la que podremos acceder a la aplicación con otra cuenta de usuario.
- Si pulsamos sobre < Atrás en la zona izquierda del menú superior, volveremos al menú principal.

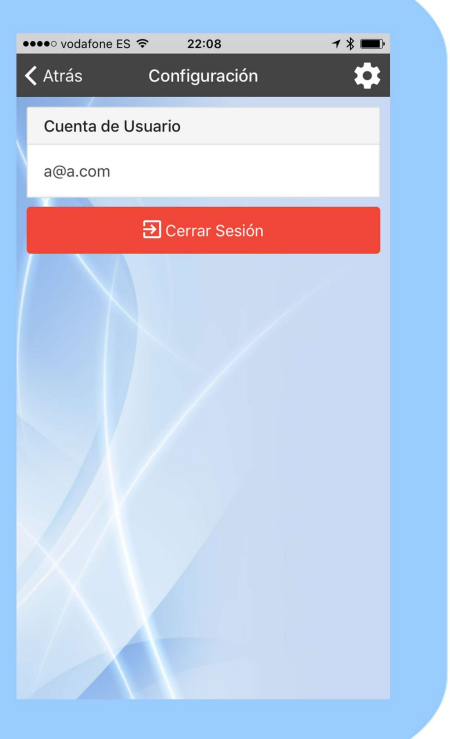

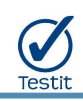

# 3. CUESTIONARIO

### Inicio de Cuestionario

Desde la pantalla de inicio de cuestionario podemos seleccionar las opciones para realizar un cuestionario aleatorio:

- Preguntas: Desplazando el selector podemos indicar el número de preguntas que deseamos que contenga nuestro cuestionario aleatorio.
- Puntos acierto: Indica los puntos que debe cada pregunta acertada del sumar cuestionario, para obtener la nota final.
- Puntos fallo: Indica los puntos que debe restar cada pregunta fallada del cuestionario, para obtener la nota final.
- Limitar Tiempo: Si activamos esta opción, podemos seleccionar el tiempo máximo de que dispondremos para realizar  $e<sub>l</sub>$ cuestionario. Si no se activa, no existirá límite de tiempo.
- Seleccionar Temas: Activando esta opción podemos seleccionar los temas concretos de la oposición sobre los que queremos realizar el cuestionario (si no se activa, se utilizarán todos los temas). El cuestionario contendrá la misma proporción de preguntas de cada uno de los temas seleccionados (por ejemplo, si contiene 40 preguntas y se seleccionan 2 temas, existirán 20 preguntas de cada uno).

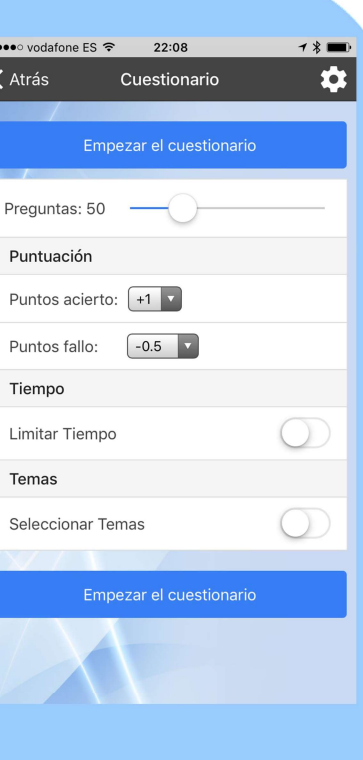

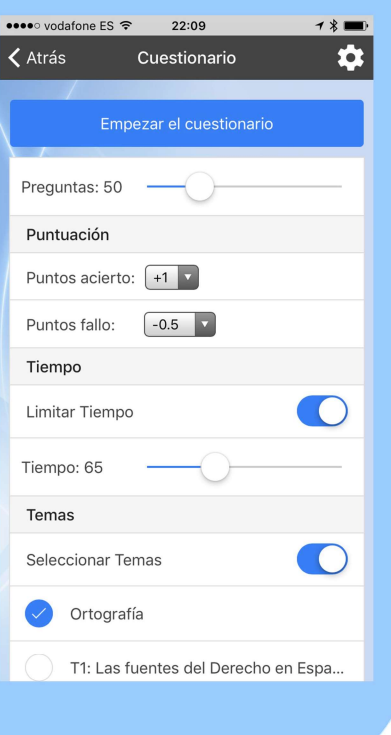

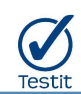

#### Pregunta

Al iniciar el cuestionario, se van mostrando las preguntas para los temas seleccionados. En la pantalla de pregunta podemos ver:

- En la parte superior izquierda, el número de pregunta actual y el total.
- En la parte superior derecha, del tiempo restante para terminar el cuestionario. Si finaliza el tiempo, el dispositivo vibra y se muestra un mensaje, dirigiendo al usuario a la pantalla de resultados.
- En la zona central, el enunciado de la pregunta y las respuestas posibles. El orden de las respuestas es aleatorio en las preguntas que así lo permiten. Al seleccionar una respuesta, se indica si es la correcta (en verde) o no lo es (en rojo).

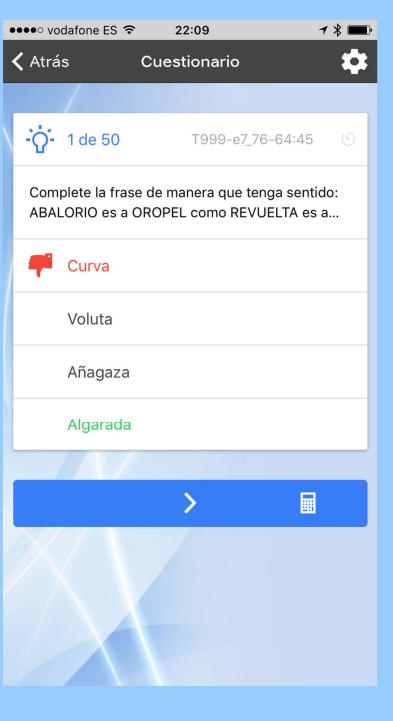

En la zona inferior, la barra de navegación por el cuestionario, que nos permite ir a la pregunta anterior o posterior, o finalizar el cuestionario y ver los resultados pulsando sobre el botón  $\frac{1}{2}$ 

### Resultados

La pantalla de resultados se muestra al pulsar el

botón **o al finalizar el tiempo disponible. En esta** pantalla se muestran los resultados del cuestionario, y se permiten las siguientes opciones:

- Repetir el mismo cuestionario, con exactamente las mismas preguntas en el mismo orden.
- Repetir sólo las preguntas no acertadas (bien porque no se han respondido, o bien porque se han fallado).
- Realizar un nuevo cuestionario con distintos parámetros.

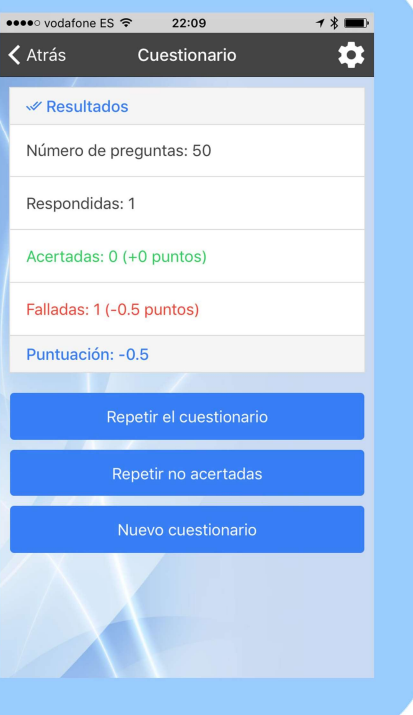

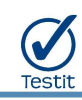

# 4. EXÁMENES REALES Y TESTS DE ACADEMIA

# Exámenes Reales

La pantalla de exámenes reales nos permite realizar un simulacro de un examen real de convocatorias anteriores de la oposición activa.

Una vez seleccionado el examen a realizar, se muestra un recuadro con la información detallada:

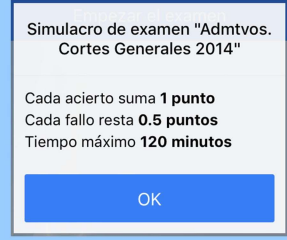

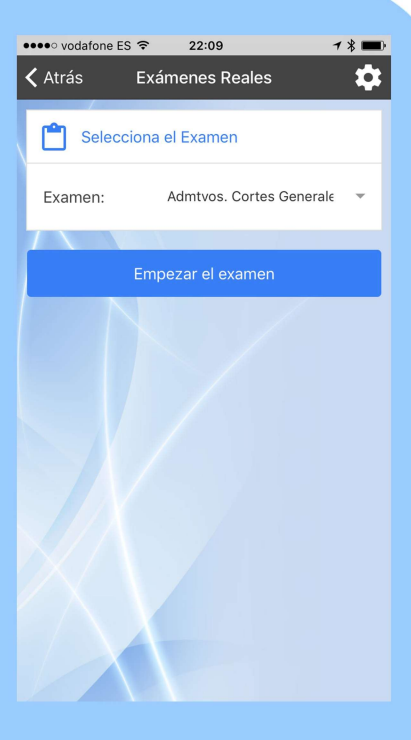

El trascurso de un simulacro de examen real es similar al de un cuestionario mostrado en los apartados

anteriores, con los parámetros del examen en concreto, y con la salvedad de que el orden de las preguntas y las respuestas no se altera, es el mismo que en el examen real.

### Tests de Academia

La pantalla de tests de academia contiene una serie de cuestionarios predefinidos cuyo orden y número de preguntas no se altera.

Funcionalmente es similar a los exámenes reales, pero no se trata de pruebas de convocatorias anteriores, sino de tests centrados en ciertos temas concretos.

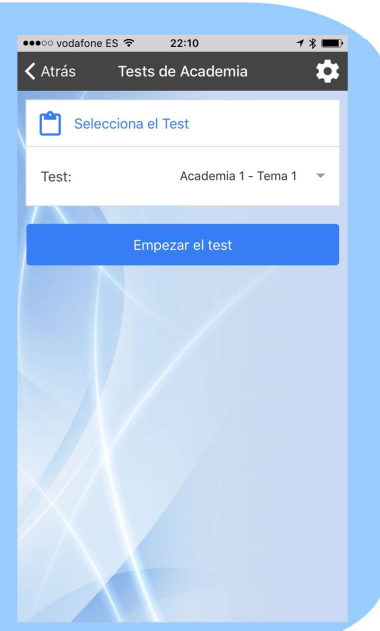